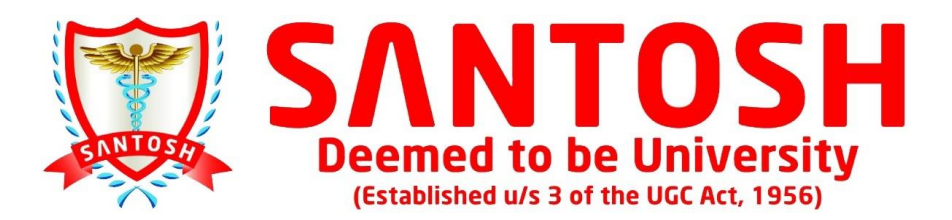

# **SOP for Examination Registration in - ISIM Portal**

# 1. Students need to login on mobile/Laptop at following link:

https://santosh.servergi.com:8071/iSIMSantosh/Login

2. The User Id is student's Registration number and password is DOB in DDMMYYYY

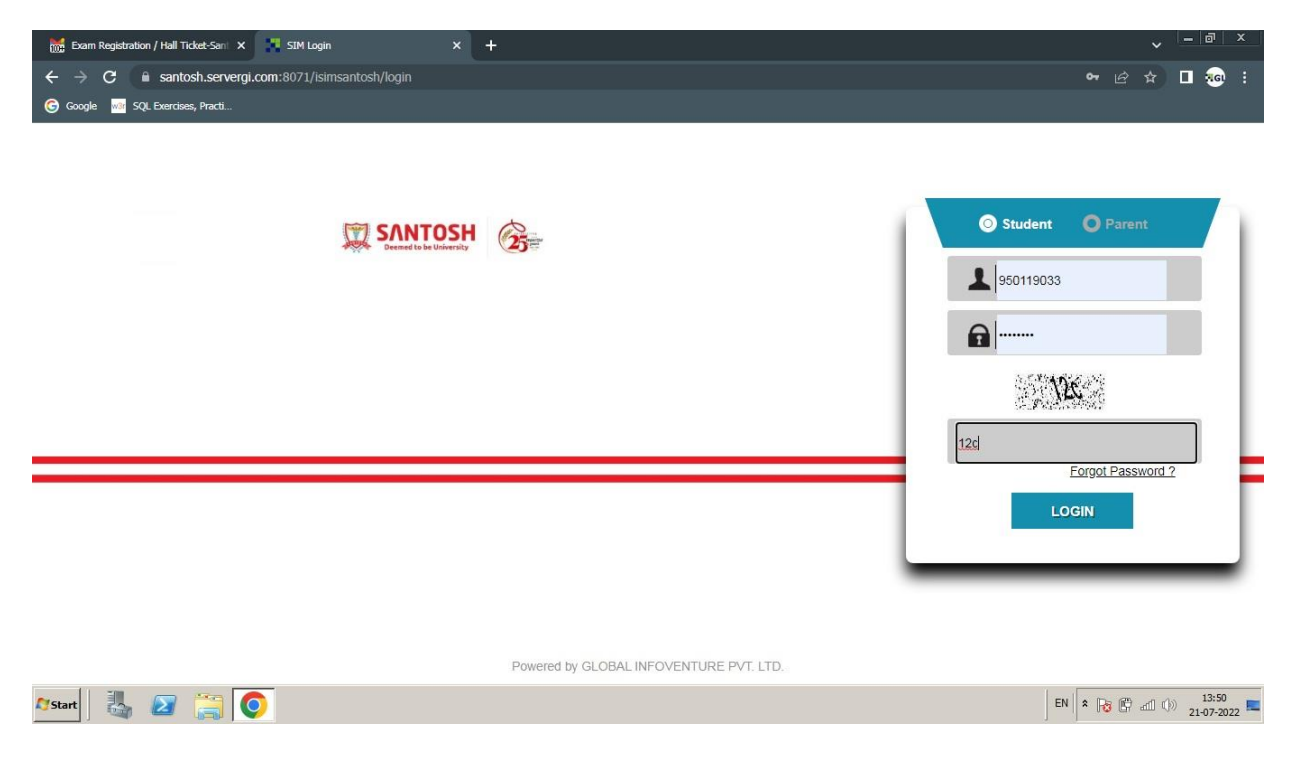

3. After Login the home page will be opened with many tiles. The students can view his / her date sheet tile.

4. At right corner student need to click on Regular / Supplementary Exam **Registration Tile.** 

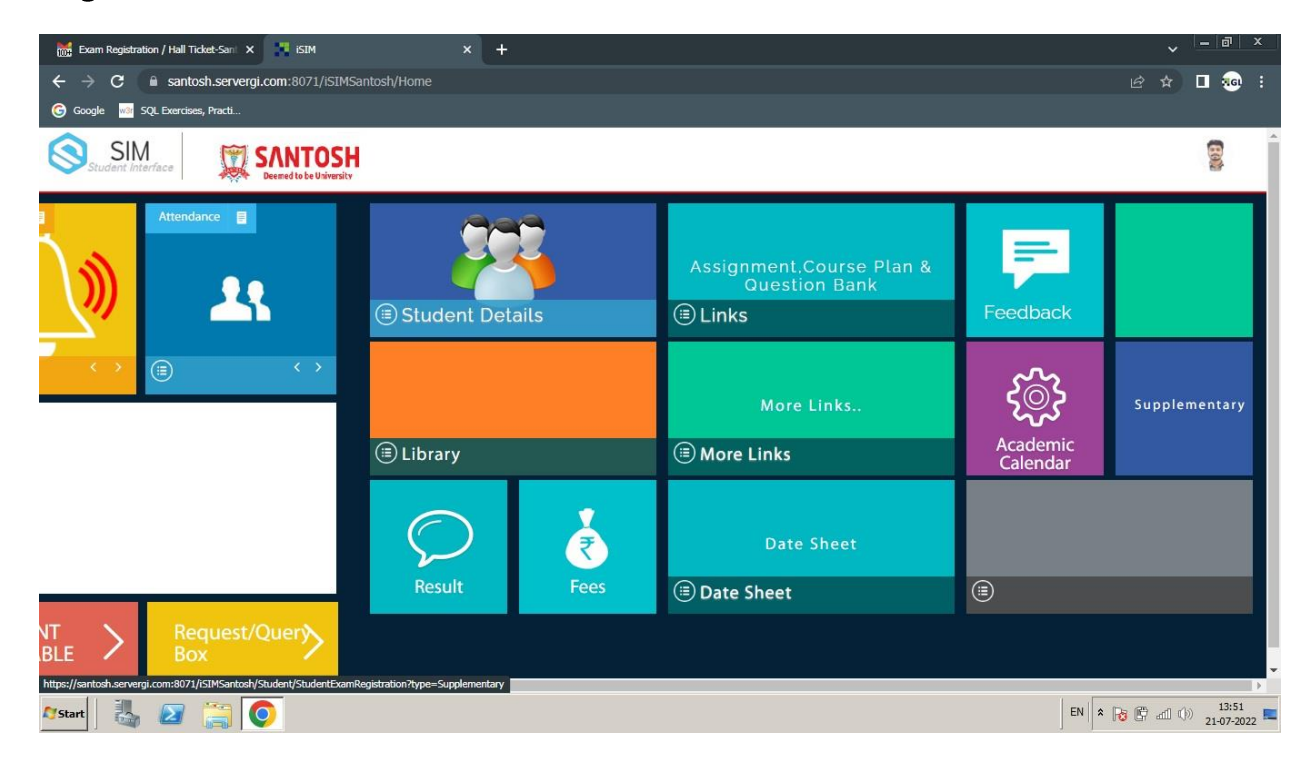

# 5. At click on Student's detail will be opened with subject registration List.

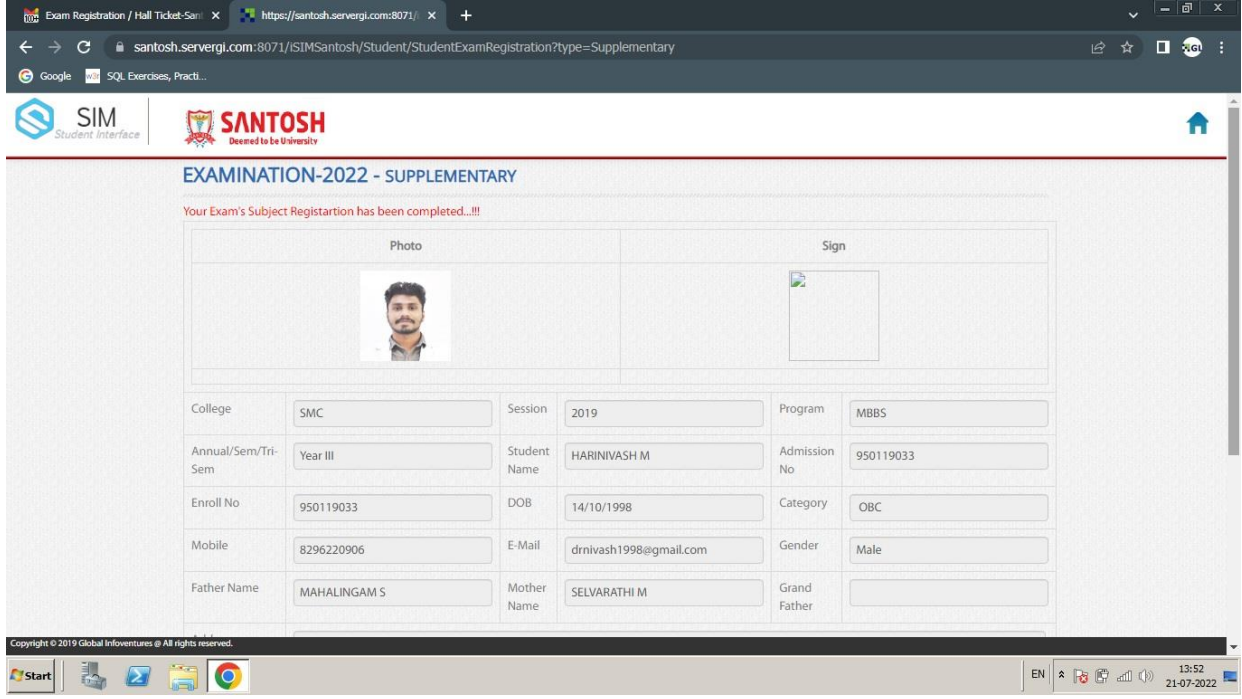

6. Student will select all subjects and then click on declaration and save button. After submit the confirmation window will be opened which shows that you have successfully registered for Regular / Supplementary Exam.

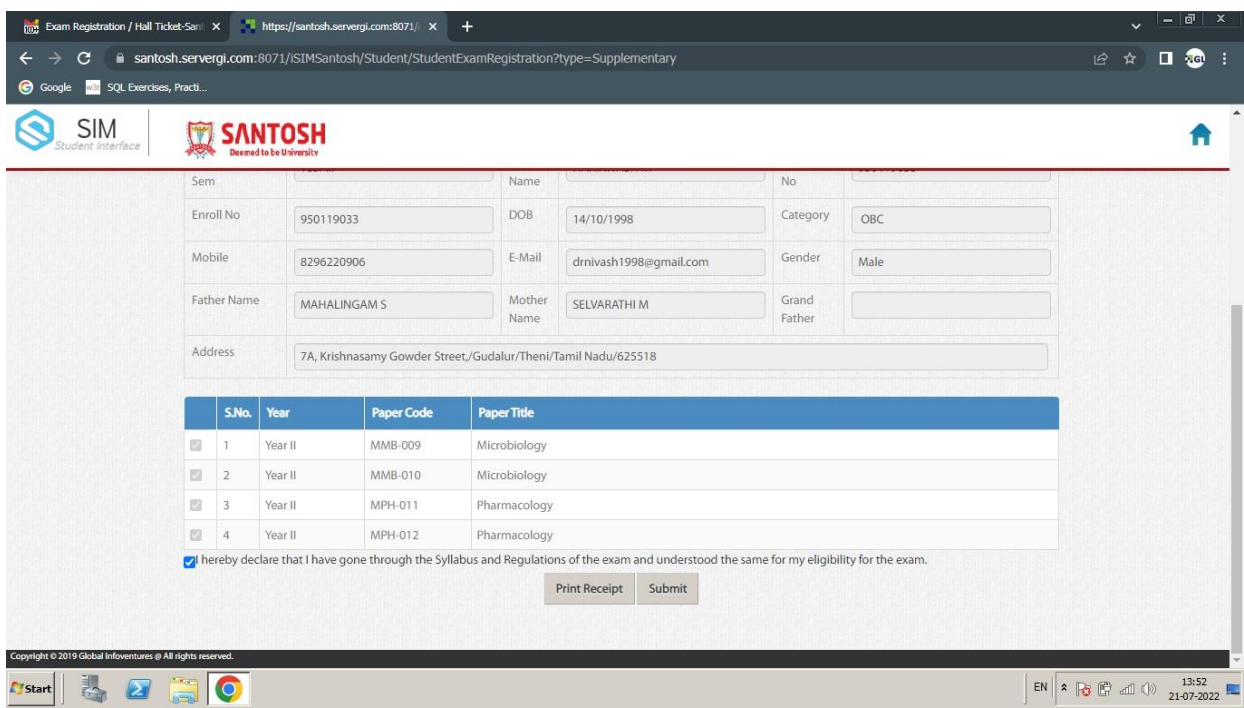

7. Thereafter student need to go Accounts department for submission of their Exam **Registration fee.** 

In case of any queries / guidance required, contact the ERP desk

### at the Academic Section. Contact Person Name and Mobile is as under:

### Mr. Tarun: 9953872803

 $****$